| Classification | System and Ap | System and Application FAQ on WinCE PAC |       |      |           |      |     |
|----------------|---------------|-----------------------------------------|-------|------|-----------|------|-----|
| Author         | Tunglu-Yu     | Version                                 | 1.0.1 | Date | 2013/8/06 | Page | 1/6 |

# How to set up an ELO serial touch panel

## Applies to:

| Platform         | OS version   | WinPAC/ViewPAC utility version |
|------------------|--------------|--------------------------------|
| WP-8x3x/ WP-8x4x | All versions | All versions                   |
| WP-5000          | All versions | All versions                   |
| VP-23W1/ VP-25W1 | N/A          | N/A                            |
| VP-4131          | N/A          | N/A                            |

N/A: Not applicable to this platform and OS.

# **Tips & Warnings**

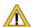

Serial COM Ports 1 and 4 on WP-8000 are standard female/male RS-232 COM Ports. If COM3 is used to connect to the touch panel, you will need a "NULL MODEM".

## Standard Wiring

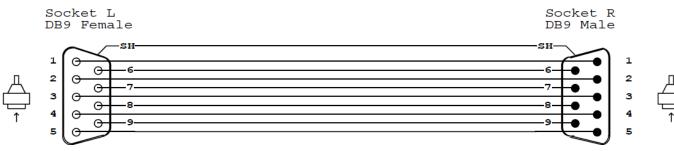

# **Connecting to COM1**

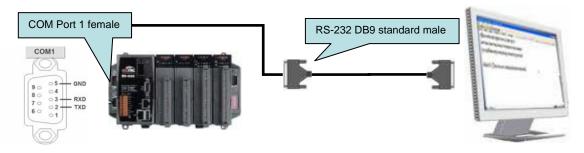

## Connecting to COM4

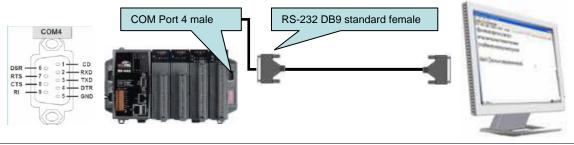

ICP DAS Co., Ltd. Technical document

| Classification | System and Ap | No.     | 1-004-05 |      |           |      |     |
|----------------|---------------|---------|----------|------|-----------|------|-----|
| Author         | Tunglu-Yu     | Version | 1.0.1    | Date | 2013/8/06 | Page | 2/6 |

## Connecting to COM3

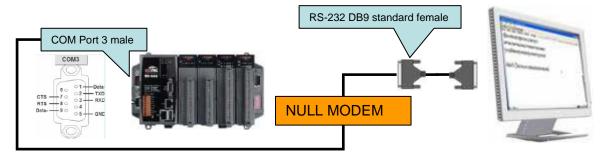

To use an ELO serial touch panel, perform the following steps:

#### Step 1: Locate the driver.

The Egalax\_Serial\_TOUCH\_V20100729.cab is located at

- 1. WinPAC file path: \Micro\_SD\External\_device\_driver\
- 2. CD: \napdos\wp-8x4x\_ce50\Micro\_SD\External\_device\_driver\
- ftp://ftp.icpdas.com/pub/cd/winpac/napdos/wp-8x4x\_ce50/Micro\_SD/ external\_device\_driver/

#### **Step 2:** Install the driver.

2.1. Double click the Egalax\_Serial\_TOUCH\_V20100729.cab, and then click "OK".

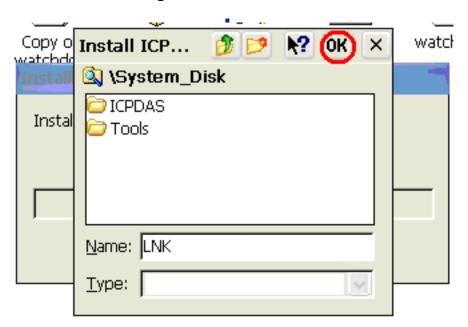

| Classification | System and Ap | System and Application FAQ on WinCE PAC |       |      |           |      |     |
|----------------|---------------|-----------------------------------------|-------|------|-----------|------|-----|
| Author         | Tunglu-Yu     | Version                                 | 1.0.1 | Date | 2013/8/06 | Page | 3/6 |

### **Step 3:** Save and Reboot your WinPAC.

- 3.1. Start the Win PAC utility on the desktop and click the "File"→"Save and Reboot".
- 3.2. Click the "**Yes**" button on the warning box and wait for reboot.

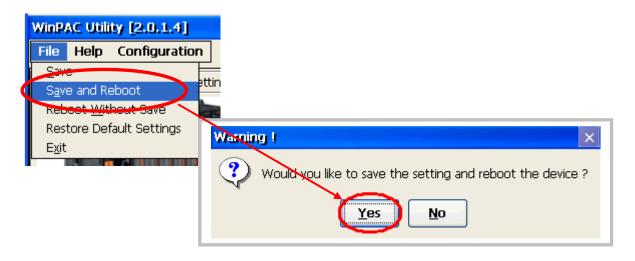

## **Step 4:** Calibrate the touch panel.

- 4.1. Select the COM Port connected to the touch panel after rebooting.
  - 1. Click Start → Programs → Serial\_TOUCH → ELO → SetCOM.
  - 2. Select the COM port used and press "Set" button.

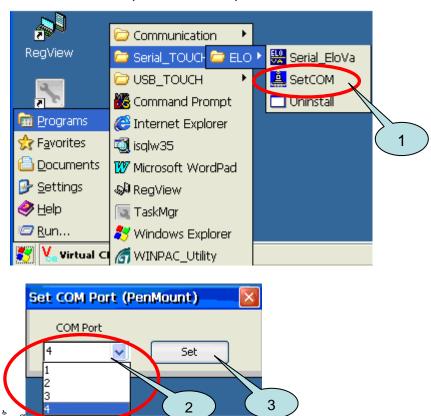

| Classification | System and Ap | System and Application FAQ on WinCE PAC |       |      |           |      |     |
|----------------|---------------|-----------------------------------------|-------|------|-----------|------|-----|
| Author         | Tunglu-Yu     | Version                                 | 1.0.1 | Date | 2013/8/06 | Page | 4/6 |

4.2. Click Start → Programs → Serial\_TOUCH → ELO → Serial\_EloVa.

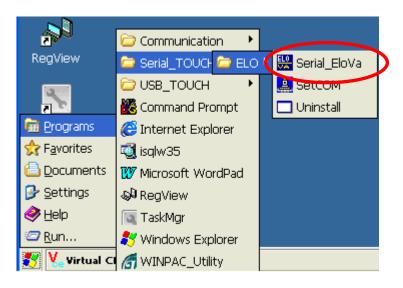

4.3. Touch the "+" icons on the monitor one by one to perform the calibration process.

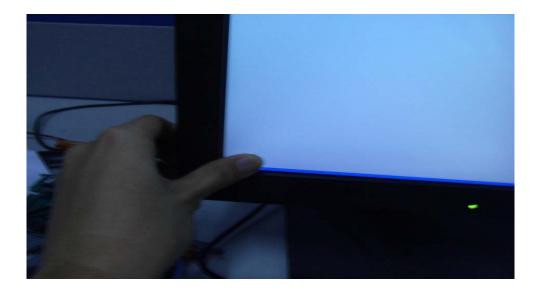

| Classification | System and Ap | No.     | 1-004-05 |      |           |      |     |
|----------------|---------------|---------|----------|------|-----------|------|-----|
| Author         | Tunglu-Yu     | Version | 1.0.1    | Date | 2013/8/06 | Page | 5/6 |

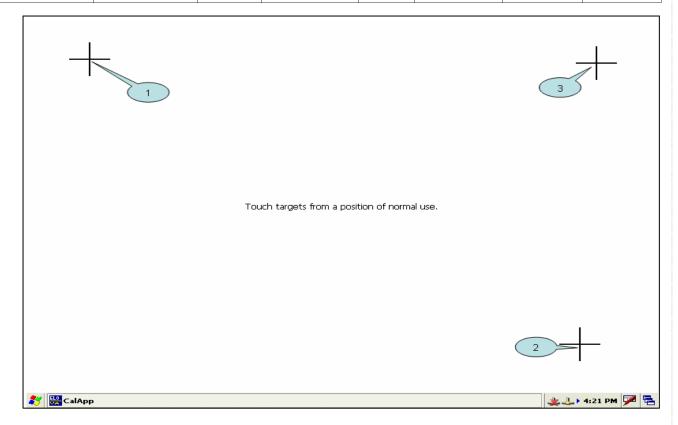

## Step 5: Save the settings.

- 5.1. Start the Win PAC utility and click the "File"→ "Save and Reboot" menu option.
- 5.2. Click the "Yes" button on the warning box and wait for reboot.

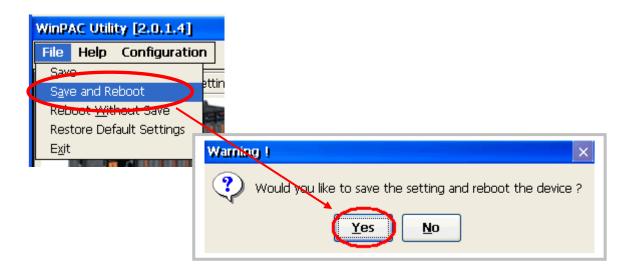

| Classification | System and Ap | No.     | 1-004-05 |      |           |      |     |
|----------------|---------------|---------|----------|------|-----------|------|-----|
| Author         | Tunglu-Yu     | Version | 1.0.1    | Date | 2013/8/06 | Page | 6/6 |

# **Revision History**

| Revision | Date       | Description                                       |
|----------|------------|---------------------------------------------------|
| 1.0.1    | 2013/08/06 | NEW: Added support information for WP-5000 series |
| 1.0.0    | 2010/02/12 | Initial release                                   |
|          |            |                                                   |